من مجلة بي سي أدفايزور

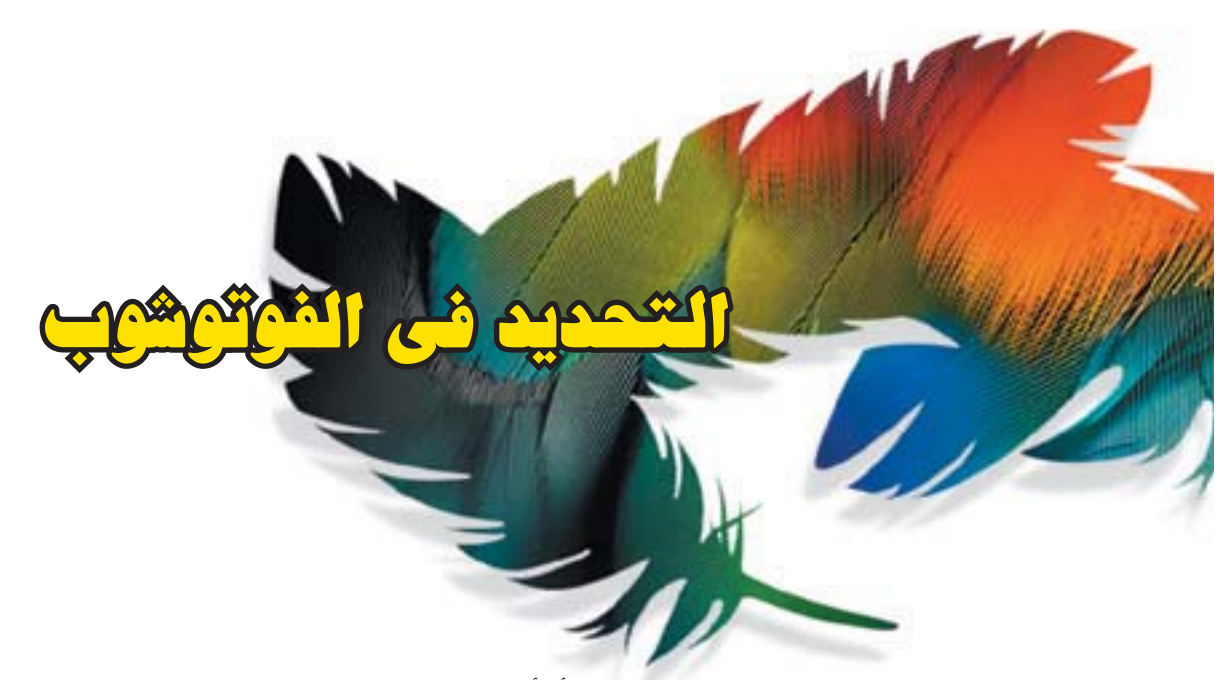

التحديد كما يبدو من إسمه هو القيام بتحديد جزء (أو أجزاء) من الصورة حتى تتمكن من تحرير هذا الجزء دون باقى الصورة.

#### أدوات التحديد

هناك عدة طرق لتحديد جزء من الصورة. يمكنك إستخدام أي من أدوات التحديد مثل: Marquee tools و Lasso toolو Lasso Wand Magic. أما سبب تعدد أدوات التحديد فيرجع إلى اختلاف طرق التحديد التى قد تلجأ إليها، مثل قص شكل ما من صورة أو تحديد كل الصورة. تمكنك أدوات التحديد فى الفوتوشوب من تحديد الصورة كلها أو تحديد بكسل واحدة . ويوضح الشكل التالي أدوات التحديد التى تجدها فى أول شريط الأدوات.

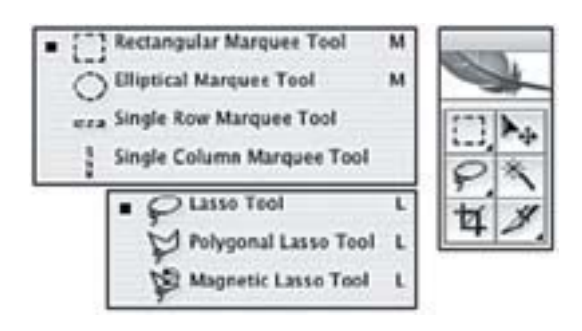

#### أداتي التحديد Elliptical Marquee و Rectangular ∫ Marquee

ً توجد كلا من أداتي التحديد Marquee Elliptical و Marquee Rectangular فى أعلى يسار شريط الأدوات. لإختيار أداة التحديد Elliptical اضغط عليها أو اضغط المفتاح

M من لوحة المفاتيح. وعند ظهور القائمة الفرعية قم بإختيار Marquee Elliptical. وبنفس الطريقة يمكنك إختيار أداة Single Column أداة أو Single Row

وعلى فرض أن الأداة النشطة الآن هي أداة Rectangular Marquee ، قم بالضغط على M+Shift للتبديل بين كلا الأداتين. وتعمل أداة Marquee Elliptical مثل أداة Marquee Rectangular وستتغير الأيقونة على حسب الأداة المختارة فى شريط خيارات الأداة bar Options Tool.

لتجريب الإستخدامات المتعددة، إفتح ملف جديد بالأبعاد الرئيسية لفوتوشوب Default .

1. اضغط أداة التحديد في شريط الأدوات Marquee tool، عند الوقوف بالماوس على الصورة سيتحول المؤشر إلى علامة الزائد. .2 بينما تضع المؤشر على الصورة اضغط مع الإستمرار زر الماوس وقم بالسحب. من خلال أداة Marquee Elliptical قم بالسحب فى اتجاهات مختلفة.

إذا قمت بالضغط على مفتاح Shiftبعد التحديد الأول وقبل الضغط مرة أخرى، ستتيح لك عمل تحديدات أخرى. استمر في الضغط على مفتاح Shift بينما تقوم بالتحديدات الإضافية (ستلاحظ علامة زائد صغيرة بجانب علامة التحديد). بعد تغطية الأجزاء المحددة ستتلاحم التحديدات لتكون شكل محدد واحد. يوضح شكل (2) كلا من شكلي أداتي التحديد ومجموعة من التحديدات على شكل gazebo

لتحديد شكل مربع أو دائرة مضبوطة، أختار Aspect Fixed Ratio من القائمة الفرعية Styleمن شريط خيارات الأداة، لا ثم ادخل القيم "1" و "1" فى خانتي العرض والطول أو اضغط Shift أثناء سحب الشكل. يمكنك إستخدام Size Fixed للقيام بتحديدات مختلفة من نفس الحجم.

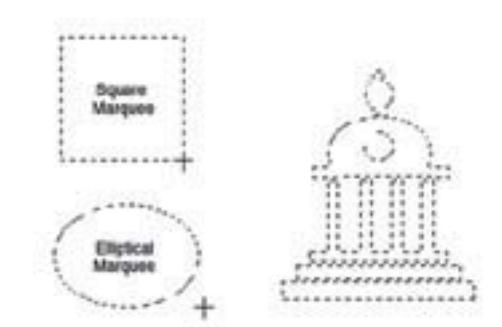

لإلغاء تحديد منطقة معينة داخل منطقة أخر والتي يسميها فنانو الجرافيك (knockout (، أضغط Option) فى نظام ماكنتوش) أو Alt) فى نظام ويندوز) بينما تسحب الشكل الداخلي. (ستر علامة سالب بجانب المؤشر). على سبيل المثال، إذا كانت لديك دائرة تم تحديدها ثم قمت بسحب دائرة أخر داخلها بينما تضغط على Option) ماكنتوش) أو Alt) ويندوز) سيصبح الشكل المحدد على شكل donut" كعكة مفرغة".

#### الضغط على المفاتيح :

إذا كنت غير مستعد لتذكر إختصارات لوحة المفاتيح فتستطيع دمج التحديدات بإستخدام الأوامر الأربعة فى آخر اليسار من شريط خيارات الأداة. وهم "تحديد جديد" Selection New "أضف إلى التحديد" Selection to Add" القص من التحديد" Selection from Subtract" وقص بالتداخل" Intersect with Selection. يتيح لك الخيار الأخير شكل محدد ناتج من تداخل التحديد الأصلي والتحديد الجديد. تقوم أداتي التحديد الأفقية Row Single و الرأسية Single Column بتحديد صف واحد أو عمود واحد من البيكسلات، وهما مفيدتان فى ضبط حواف بعض العناصر فى الصورة. عند التعامل مع العناصر التى تم تحديدها ، من المهم أن تتذكر أن المنطقة داخل حدود التحديد هي فقط التى يمكن التعامل معها ، فهي المساحة النشطة الوحيدة من التصميم . لذلك بعد عمل التحديد يمكنك إجراء أي أمر ، ولكن عندما تنتهي من ذلك تأكد من أنك ألغيت التحديد بالضغط خارج المنطقة المحددة بإستخدام أ من أدوات التحديد، أو بالضغط على Command D +) ماكنتوش) أو D+ Control) ويندوز) وحتى تقوم بذلك

الخاصية هامة إذا أردت أن ترسم شكل معقد. قم بتصميم الشكل من عدة تحديدات كما بالشكل (2) ثم قم بإستخدام خاصية التدريج Gradient أو إستخدام الفرشاة brush Paint بلا خوف من إحتمال خروج اللون عن الحدود . يمكنك إستخدام التحديد لحذف جزء من الصورة . فإذا كان

، يمكنك فقط تحرير الجزء داخل الحدود . على الجانب الآخر ، هذه

بالإمكان تكوين جزء محدود من الصورة ، فيمكن بسهولة حذفه بالضغط على Backspace أو Delete من لوحة المفاتيح .

#### مظاهر الطبقات Layer

إذا قمت بنسخ أو لصق عنصر فى التصميم ، ثم حاولت تحديد جزء آخر من الصورة قد لا تجد أداه التحديد لا تعمل . وقد تظهر Could not complete you request تقول رسالة لك هي هذه because the selected area is empty طريقة الفوتوشوب لتذكيرك بأنك أضفت "طبقة جديدة" Layer وهى التى قمت بلصقها فى التصميم وأن الجزء الذ تريده موجود فى طبقة أخر. افتح لوحة الطبقات Palette Layer واضغط على الطبقة التى تريد التعامل معها، فالضغط على أيقونتها يجعلها نشطة .

### .<br>أداة التحديد LaSS0 :

هذه الأداة مهمة وتعادل أهمية أدوات التحديد السابقة ، حيث ستحتاج أحياناً لتحديد أشكال غير منتظمة فمثلاً قد تحتاج لقص زهرة من ضمن باقة ورد أو أن تحذف القطة من المائدة مثل الشكل التالي

. . . . . . . . . . . . . . . . . . . .

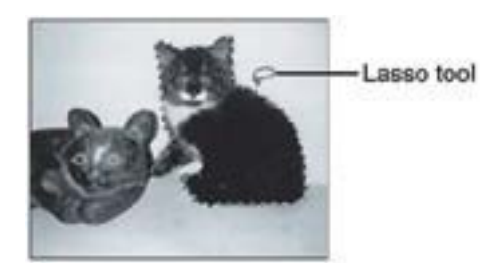

إستخدام أداة التحديد Lasso بتحديد عنصر بهذه الطريقة يحتاج يداً ثابتة وتتابع جيد بين العين واليد وماوس نظيفة وكذلك الماوس باد وكرة الماوس . وكما فى أدوات التحديد Marquee ، يمكنك إضافة تحديثات على التحديد الذ قمت به بواسطة أداة Lasso بالضغط على Shift

#### بطء من سرعة الماوس :

حتى يمكنك استخدام أداة Lasso لتقوم بتحديد دقيق بعض ֧֖֖֖֖֖֖֖֖֚֚֚֚֚֚֚֚֚֝<br>֧֧֖֖֖֖֖֖֖֖֖֖֖֖֖֧֧֧֖֧֧֖֧֧֧֖֧֧֚֚֚֚֚֚֚֚֚֚֚֚֜֟֩֩֩֩֩֩֓֝֓֝֓֟֩֩֩֩֝֓֝֓֩֩֩֓֩֩֩֓֩֩֩֩֩֩ الشئ من المفيد أن تكون سرعة الماوس بطيئة . وهذا مفيد عموما عند استخدام الفوتوشوب . يمكنك ضبط سرعة الماوس فى القسم الخاص بالماوس من لوحة التحكم فى جهازك Panel Control.

حرك المؤشر بالقرب من أبطأ نقطة فى التدريج ، ثم اختبر السرعة حتى تصل إلى ما يناسبك .

#### جرب بنفسك : حدد بإستخدام Lasso

.1 اختر أداة Lasso من شريط الأدوات أو بالضغط على المفتاح "L "من لوحة المفاتيح .2 اضغط واسحب بحرص أداة Lasso حول الجزء الذ ترغب بتحديده وسيظهر خط التحديد كلما تسحب الأداة . .3 عندما تقترب من النهاية أترك زر الماوس وستجد أن نهايتي خط التحديد الذي أنشأته سيلتصقان نهائياً لإكمال التحديد . إذا تركِّت زر الماوس قبل أن تنتهي من التحديد سيلتصق نهايتي الخط أيضاً بخط يمر عبر العنصر الذ تحدده . إذا حدث ذلك اضغط Shift مع إستخدام أداة Lasso لإكمال التحديد .

### $\blacksquare$ i أداة التحديد lasso .

هي أداة تشبه فى عملها أداة Lasso العادية ، تختلف عنها فقط فى عمل تحديدات ذا أحرف مستقيمة غير منتظمة ، هي أسهل في الإستخدام وخصوصاً إذا كنت تِريد تحديد جزء كثير التفاصيل ً حيث من اليسير التحكم فيها فبدلا من الإستمرار فى سحب خط التحديد مثلما تفعل بإستخدام Lasso يمكنك الضغط بواسطة lasso Polygonal لوضع نقاط ثم يدخل الفوتوشوب خط مستقيم بين كل النقاط . وتستطّيع وضع أى عدد من النقاط سواء قريبة من بعضها أو بعيدة حسب الحاجة . والشكل التالي يوضح كيفية إستخدام تلك الأداة

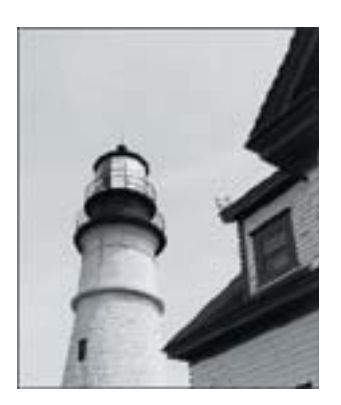

جرب بنفسك : حدد بإستخدام lasso Polygonal أتبع الخطوات التالية :

.1 اضغط على أداة Lasso فى شريط الأدوات واستمر فى الضغط حتى تصل قائمة فرعية . .2 اختر أداة lasso Polygonalأو يمكنك الضغط علىShift L + حتى تختار تلك الأداة . ً .3 اضغط مرة واحدة على الصورة ثم حرك الماوس لاحظ أن خطا يتبع المؤشر في أي إتجاه ذهب . .4 اضغط مرة أخر ليرسم الخط الأول ثم ضع نقطة أخر فى مكان آخر ليرسم خط آخر . .5 الآن يوجد خطان ، لديك خيار إما أن تستمر فى تحديد الصورة أو ً. تضغط مرتان لينتهي التحديد تلقائيا لاحظ أنه إذا اقتربت من نقطة البداية أثناء التحديد ستظهر دائرة صغيرة بجانب المؤشر وهذه إشارة إلى أنك إذا ضغطت سيكتمل التحديد . .6 أضغط لإكمال التحديد .

#### خيارات أدوات التحديد :

تشتمل العديد من أدوات الفوتوشوب بما فيها أدوات التحديد على خيارات إضافية وستجدها فى شريط خيارات الأداة Tool Options ً فمع أ أداة تختارها، تأكد من مراجعة خياراتها أولا.

### ∫ Magnetic Lasso b¹bײ-« …«œ√

من أكثر الأدوات إستخداماً هي أداة Magnetic Lasso فبينها تسحبها حول أي شكل له أطراف واضحة تجدها تلتصق به، وهذا لإنها تتعرف على الأطراف بالمقارنة بين التباينات المختلفة. إن أداة Lasso Magnetic هى الأكثر فاعلية مع الأشكال الغير منتظمة التى تتميز عن الخلفية. يمكنك إستخدام شريط خيارات الأداة من أطراف الشكل الذ تريد أن تحدده الأداة. أما Edge Contrast تحدد مد إختلاف التباين الذ ستتعرف عليه الأداة. و Frequency تحدد بعد أي مدة تضع الأداة نقاط التحديد Anchor Points حول الشكل. فهذه النقاط هى المربعات الصغيرة التى تظهر على خط التحديد ويمكنك سحبها لضبط التحديد.

### أداة التحديد Magic Wand .

إن هذه الأداة هى نوع مختلف من أدوات التحديد. فحتى الأن كنا نتعرف على الأدوات التى تقوم بالتحديد على حسب البيكسلات

المكونة للصورة، أما أداة Wand Magic تحدد بشكل مختلف فهى تعتمد على قيم الألوان ولذلك هى تمكنك من قص الأشكال عن الخلفية مثل صورة الفنار فى الشكل التالى

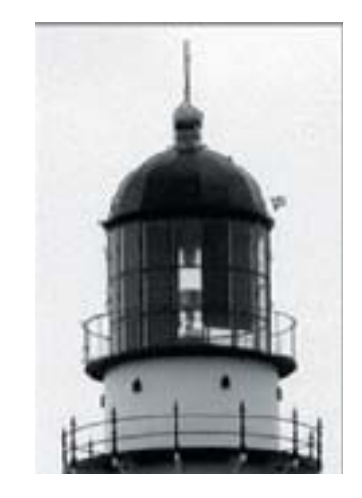

قد تحتاج إلى مجموعة تحديدات لذلك إضغط على مفتاح Shift مع الإستمرار أثناء التحديد حتى تتمكن من تحديد كل الشكل

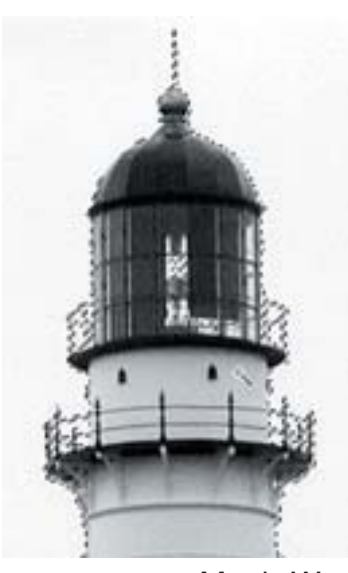

وتعتمد أداة Wand Magic فى عملها على تقنية التشابه فى اللون بين البيكسلات ويمكنك ضبط قيمة Tolerance فى شريط خيارات الأداة حيث تشير تلك القيمة إلى درجة حساسية الأداة للإختلاف بين الألوان.

من السهل تذكر تلك القاعدة: كلما قلت القيمةTolerance كلما قلت حساسية الأداة Wand magic للإختلاف بين الألوان. لذلك إذا قمت بضبط القيمة Tolerance ً بدرجة عالية مثلا فستقوم الأداة بتحديد كل تدريجات اللون الذ تريد تحديده.

إن الإعدادات الموجودة فى شريط خيارات الأداة يسمح لك بتحديد كل جزئية فى الصورة تتماشى مع اللون المختار أو تحديد البيكسلات ً التى تتلامس مع بعضها. فمثلا إذا كانت لديك صورة لعدد من الزهور الصفراء وقيمة الـ Tolerance عالية، سيتم تحديد كثير من الزهور التى تناسب القيمة. إذا قمت بإختيارContiguous فى شريط خيار الأدوات، سيتم تحديد أجزاء الصورة التى تتفق فى قيمة الـ Tolerance وتتلامس مع بعضها.

فى الشكل التالى تم ضبط الـ Tolerance بقيمة 32 ثم الضغط مرة واحدة بالماوس. ستلاحظ أن الجزء الأيمن من الصورة تم إختياره ولم يتم إختيار الجزء الأيسر.

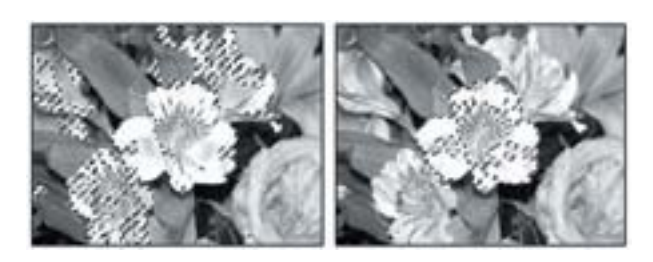

أفضل إستخدام لأداة Wand Magic مع عناصر ذات لون واحد مثل "الوردة" ً . وستجدها مناسبة إذا أردت مثلا تحديد "السماء" من منظر طبيعى.

#### .<br>قائمة التحديد

بالإضافة إلى أدوات التحديد التى تم شرحها، هناك قائمة خاصة بالتحديد Menu Selectكما بالشكل

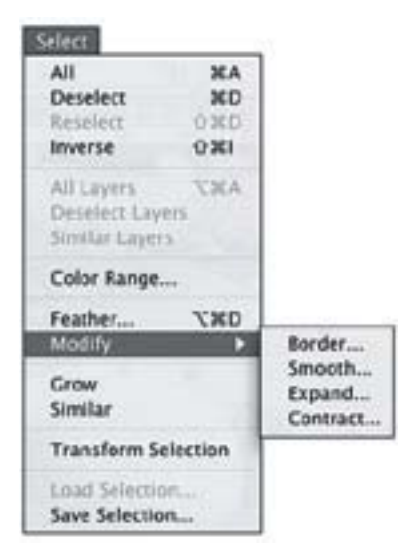

إن أهم الأوامر فى تلك القائمة هى الأوامر الأربعة الأولى : - الأمرAll : يحدد الصورة بأكملها. - الأمرDeselect : يلغى التحديد من الصورة. – الأمر Reselect : يعيد التحديد مرة أخرى ' فقد تقوم مثلاً بإلغاء التحديد بدون قصد". - الأمر Inverse : قبل أن تختار هذا الأمر قم بتحديد عنصر ما ثم إختر الأمر Inverse ستجد أنه تم تحويل التحديد ليشمل كل ً شىء ما عدا هذا العنصر. فمثلا إذا كانت لديك صورة ثمرة ليمون فى طبق يمكنك تحديد الثمرة ثم إختيار أمر Inverse ليتم تحديد الطبق دون الثمرة. إن هذه الطريقة مهمة جداً وستكتشف مع الوقت أهمية هذا الأمر.

هناك أوامر أخر من تلك القائمة:

n الأمر Feather :يتيح لك هذا الأمر عمل تحديدات ذات أطراف ضبابية. وهو أمر مفيد عندما تريد تحديد عنصر من صورة ولصقه فى صورة أخر لإنها تضيف ضباب بسيط حول العنصر ييسر إندماج هذا العنصر فى الصورة. ولهذا الأمر مربع حوار كما بالشكل لتحديد عدد البيكسلات التى سيتم تطبيق الأمر عليها.

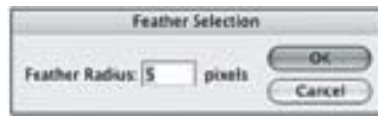

جرب بنفسك: تحديد ذا أطراف ضبابية إتبع الخطوات التالية:

.1 إستخدم أداة تحديد مناسبة لتحديد عنصر ما من صورة بشكل مضبوط .2 إختر من قائمة Select الأمر Feather ليظهر مربع الحوار .3 أدخل قيمة ما (وهى تبدأ بـ 5) ثم زد منها أو قلل حتى تصل للمطلوب .4 إنسخ العنصر المحدد وألصقه فى صورة جديدة حتى تلاحظ تأثير أمرFeather

n مجموعة أوامر modify

يعطيك الأمر Modify من قائمة select خيارات أخر للتعامل مع التحديدات. وفيه عدة أوامر: - الأمر Border يحول التحديد من تحديد العنصر كله إلى تحديد

حدوده فقط ويمكنك ضبط العرض Width من مربع الحوار الخاص به.

- الأمرSmothهو أمر مفيد عند إستخدام الأداةLasso ويداك ترتعشان. فهى تقوم بتنعيم الإهتزازات فى خط التحديد بأ عدد من البيكسلات كما تحددها أنت.

- الأمر Expand و Contract تمكنك من زيادة مساحة التحديد أو تقليصها لأ عدد من البيكسلات كما تحددها فى مربع الحوار.

### .<br>تحديد الساحات الكسيرة

تحتاج أحياناً إلى تحديد جزء كبير من الصورة، مثل 'السماء'' للتغيير فيها بدون التأثير على باقى الصورة كما بالشكل التالى

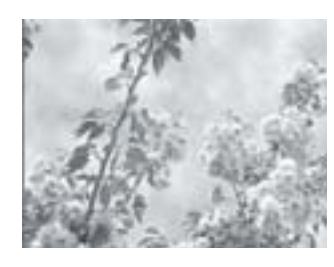

 وهو صورة بها مساحة كبيرة للسماء وعناصر أخر ترتبط بها بشكل معقد حيث توجد فراغات بين الأفرع والأوراق وبعض درجات ألوان الأوراق تشبه درجات ألوان السماء.

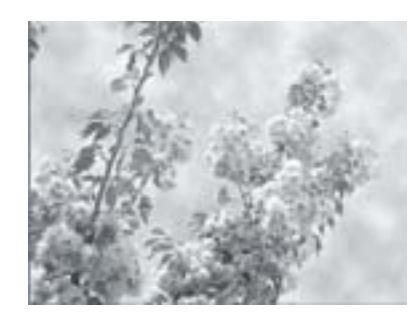

.<br>هرب بنفسك : تحديد مساحة كبيبرة من صورة :

.1 إختر أداة التحديد Wand Magic .2 أدخل قيمة (20) فى Tolerance كما بالشكل (11). وهذه القيمة ستمكنك من تحديد ظلال الألون الأزرق المتشابهة. تأكد من

أنك لم تختر الأمر Contiguous وبذلك ستسطيع إلتقاط الأجزاء بين أوراق النبات .3 إضغط بأداة Wand Magic على جزء لونه أزرق .4 إضغط على Shift واستمر فى الضغط وحدد أجزاء إضافية من السماء والسحاب حتى تحصل عليها كلها. .5 أنظر إلى المنطقة المحددة. هل تم تحديد الأجزاء الزرقاء والبيضاء الغير موجودة فى السماء؟ غير الأداة وإستخدم الأداة Lasso واضغط المفتاح Alt أو Option من لوحة المفاتيح أثناء رسم خط حول أجزاء الصورة التى ترغب فى أن تكون ضمن التحديد. قد تضطر لتكرار العملية عدة مرات.

.6يمكنك البدء فى تغيير لون السماء أو تضغط Delete لحذفها أو أي أمر تريد تنفيذه. في الشكل التالي تم حذف السماء كلها.

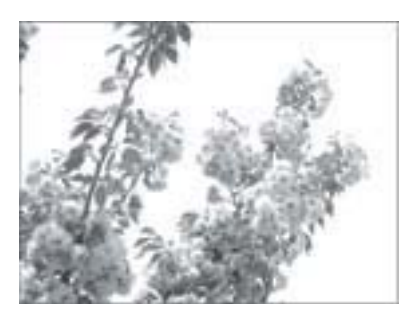

ابحث عن صورة أخريبها مساحة كبيرة من السماء وجرب بنفسك فالأمر ليس معقد. وتذكر أنك إذا حددت أكثر من اللازم يمكنك التراجع عن آخر"تحديد" بإستخدام الأمر Undo .

## القص والنسخ

إن كنت إستخدامت أوامر القص Cut والنسخ Copy واللصق Paste من قبل فى تطبيقات أخرى، يمكنكِ أيضاً إستخدامها فى الفوتوشوب. فالأوامر معروفة والنتائج أيضاً. ستجد تلك الأوامر فى قائمة Edit . يتيح لك القص والنسخ واللصق إضافة صورة إلى صورة. ففى المثال التالى سوف نجعل طائر النورس الوحيد فى وسط مجموعة من طيور النورس الأخر.

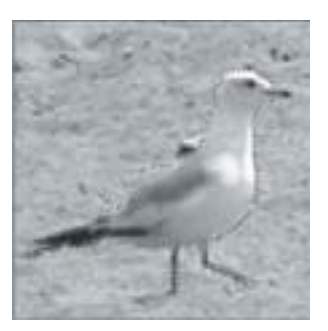

فى هذا الشكل نر النورس وقد تم تحديده وضبط قيمة الـ Feather إلى "3" بيكسلات حتى يسهل دمج الطائر مع الصورة الجديدة، ثم تكبير الصورة %500 . بعد التحديد إستخدم أمر Copy من قائمةEditأو من لوحة المفاتيح C + Command (ماكنتوش) أو C + Ctrl) ويندوز) لأخذ نسخة من الطائر. ثم قم بلصق الطائر في الصورة ويمكنك أيضاً لصق نسخ أخرى من نفس الطائر والتغيير من إتجاه الطائر وحجمه حتى يبدو أنهم مجموعة طيور متباينة الأحجام.

### التخلص من الزوائد Cropping

كلمة cropping هى مصطلح فنى يعنى قص الأجزاء الغير مرغوبة فى الصورة والتخلص منها، فهى نوع خاص من التحديد لذلك قام مصمموا البرنامج بوضع أداة Crop فى نفس صندوق أدوات التحديد كما بالشكل التالى

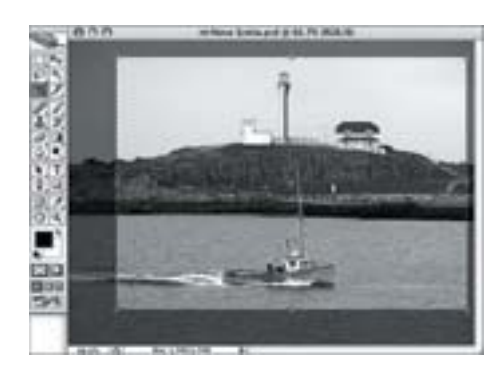

عندما نقوم بسحب مربع أداة Crop حول الجزء الذى تريد الإحتفاظ به من الصورة، ثم علّم على Shield من شريط خيارات الأداة لتصبح الأجزاء الأخر من الصورة غامقة حتى يسهل رؤية ما يحدث.

هناك طريقة أخر للتخلص من الزوائد بواسطة أداة Rectangular ثم اضغط على قائمة Image ومنها الأمر Crop

.<br>هرب بنفسك : التخلص من الزوائد :

إستخدم أي صورة واتبع الخطوات التالية :

.1 إختر أداة Crop من شريط الأدوات أو اضغط "C "من لوحة

المفاتيح. سيتحول المؤشر كحرفى "L "متقابلان وأحدهما مقلوب . .2 إسحبها عبر الصورة واستمر بالضغط على الماوس.

.3 يمكنك ضبط التحديد بواسطة المربعات الصغيرة على خطوط التحديد. والمنطقة خارج المربع ستكون أغمق منه حتى تر ما سوف يتم حذفه.

.4 بعد ضبط مربع التحديد على الجزء الذ ترغب فى ال|غحتفاظ به من الصورة. اضغط مرتان بالماوس خارج المربع حتى يقوم بحذف الأجزاء الخارجة عن المربع يمكنك إستخدام اداة Crop لتصحيح أبعاد الصورة. علّم على Perspective ً فى شريط خيارات الأداة. أولا، اسحب خط من المسطرة على اليسار حتى تستطيع رؤية الاجزاء الغير مستقيمة (اضغط على R+Command (أو (R+Ctrl (لتنشيط المسطرة ) اسحب اداة التحديد Crop على الصورة التى تحتاج لضبط أبعادها مثل الشكل التالى

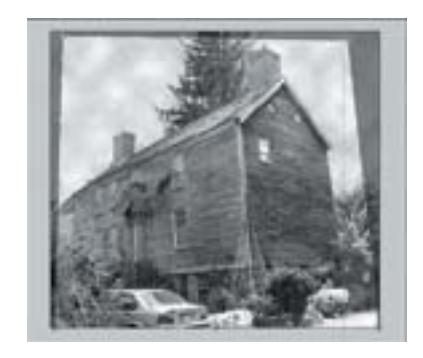

بعد رسم مربع التحديد علّم على Perspective ثم اضغط على أحد أركان مربع التحديد واسحبه حتى يتواز جانب المربع مع جانب البناء فى الصورة. كرر الخطوات مع الجوانب الأخر. اضغط Accept لتطبيق الأمر أو اضغط مرتان على مربع التحديد فى الشكل

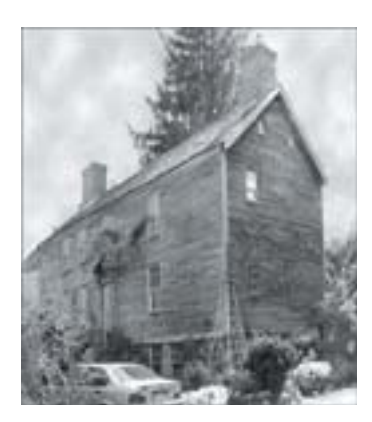

تظهر النتيجة فالبناء الأن له أبعاد متناسبة. يمكنك فتح أي صورة للتدريب على تلك الأداة. وتذكر أنك تستطيع التراجع بواسطة الأمر undo في أي وقت.

وإذا قمت بتنفيذ أوامر أخر تلى عملية القص ثم أردت التراجع يمكنك فتح لوحة History ثم تضغط على الخطوة ما قبل الـ Crop . أو من قائمة File إختر Revert للعودة لآخر نسخة محفوظة Saved من الصورة. وطالما لم تغلق الصورة تستطيع القيام بالقص والتراجع بإستخدام history كما ترغب.

إن أدوات التحديد فى الفوتوشوب من أقو الأدوات فى هذا البرنامج، حيث تتمكن من خلالهم من تحرير أجزاء من الصور بإختيارك. حاول أن تطور إستخدامك لهم وكذلك قدرتك على إستشعار الوقت المناسب لإستخدامهم. فتلك الأدوات تستطيع توفير وقت ً طويل إذا أردت مثلا ملىء جزء من صورة بلون ما. وتستطيع التأثير على جزء من الصورة إذا أردت تفتيحها أو ضبطها أو فصلها عن باقى الصورة.

يمكنك عمل مركب من التحديدات بإستخدام عدة أدوات للتحديد وذلك بعمل تحديد بأحدى الأدوات ثم إختيار أداة أخرى وقبل أن تستخدمها اضغط Shift واستمر بالضغط أثناء إستخدام الأداة. ويمكنك تكرار العملية كما ترغب.

أما إذا أردت إلغاء جزء من التحديد اضغط Option) ماكنتوش) أو (ويندوز) مع إعتبار أن أداة التحديد نشطة. تظهر علامة "سالب" بجانب المؤشر، اختر الجزء من التحديد الذ تريد حذف تحديده فينفذ الأمر.

ومن خلال أدوات التحديد أيضاً تستطيع رسم شكل وملئه بلون، فبينما التحديد نشط إختر أداة Bucket Pointاضغط داخل الجزء المحدد ليمتلئ باللون.